# **OSAKA**

## ІНСТРУКЦІЯ ІЗ ВСТАНОВЛЕННЯ ТА КОРИСТУВАННЯ МОДУЛЯ **WI-FI**

## **ЗМІСТ**

- 1. Смартфон та модуль Wi-Fi
- 2. Установка модуля Wi-Fi
- 3. Завантаження та встановлення додатку
- 4. Реєстрація облікового запису
- 5. Вхід в обліковий запис
- 6. Додати пристрій
- 7. Керування кондиціонером
- 8. Обліковий запис
- 9. Усунення проблем

## СМАРТФОН ТА WI-FI МОДУЛЬ

#### **1. Мінімальна специфікація смартфона**

Версія Android 5.0 або новіша версія Версія IOS 9.0 або новіша

#### **2. Вимоги бездротових мереж для Wi-Fi модуля**

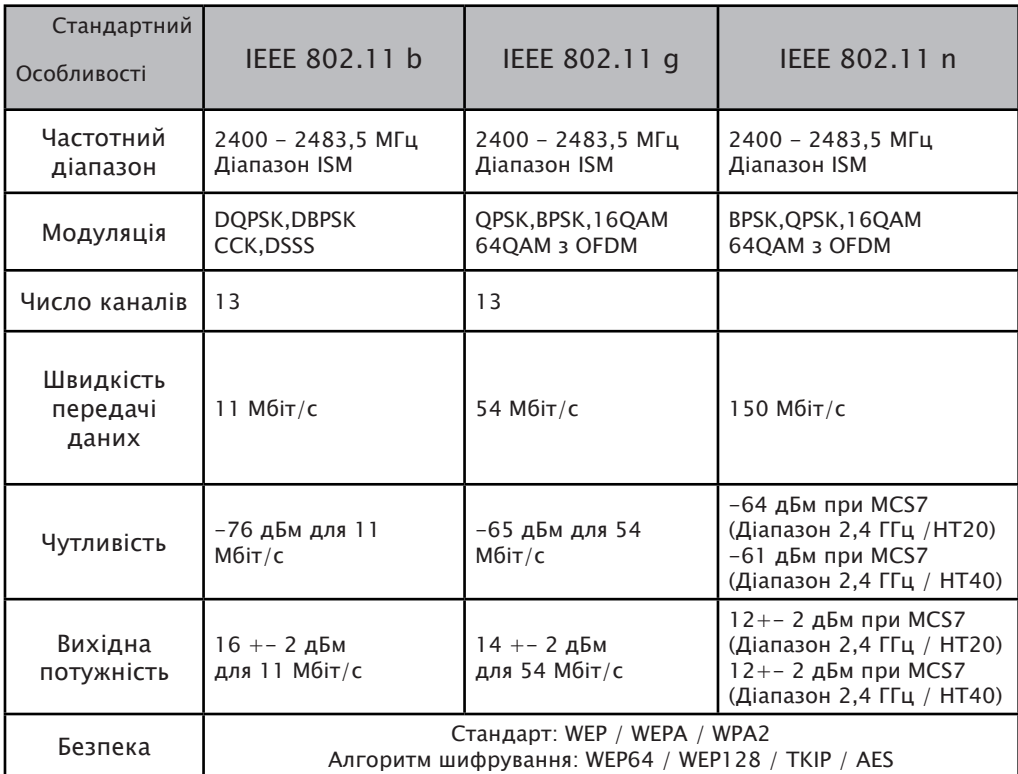

**1. Відчиніть панель внутрішнього блоку**

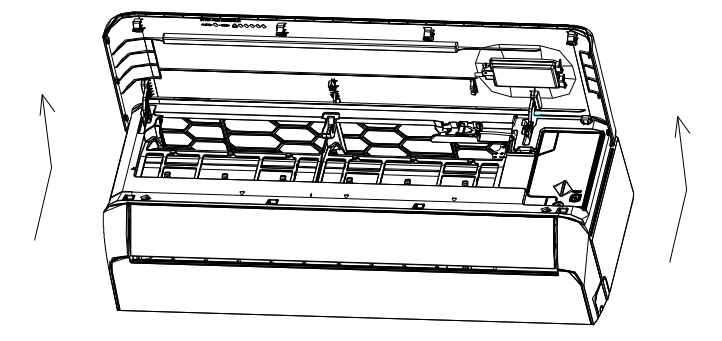

**2. Зніміть кришку та вставте Wi-Fi модуль у спеціальний слот.**

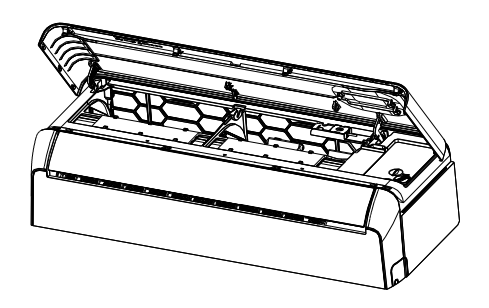

#### **Завантаження та встановлення додатку**

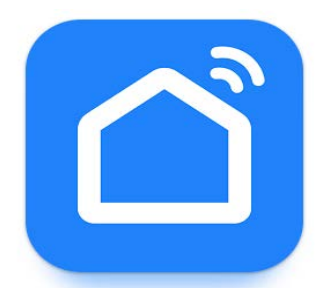

#### **SmartLife**

#### **Щоб встановити програму для смартфона на Android**

Відкрийте "Play Store" на своєму смартфоні та знайдіть додаток "SmartLife", завантажте його та встановіть.

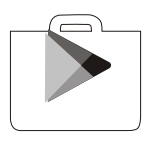

#### **Щоб встановити програму для смартфона на IOS**

Відкрийте Apple "AppStore" на своєму смартфоні та знайдіть додаток "SmartLife", завантажте його та встановіть.

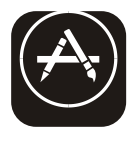

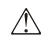

*ЗВЕРНІТЬ УВАГУ!*

*Щоб уникнути проблем при експлуатації, будь ласка, надайте доступ до всіх потрібних додатків (камера та ін.)*

## Реєстрація облікового запису

- 1. Якщо у Вас немає облікового запису, натисніть "Register".
- 2. Ознайомтесь з політикою конфіденційності та натисніть "Agree".

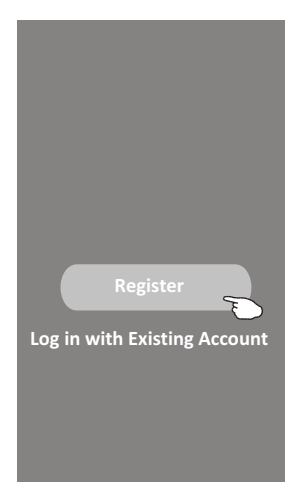

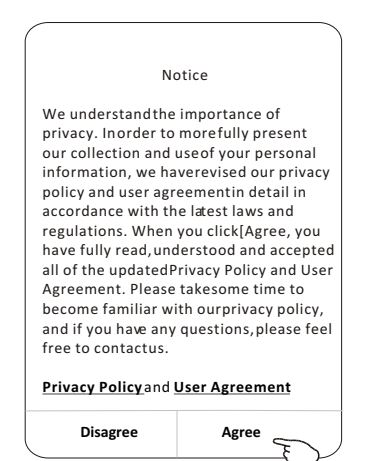

- 3. Оберіть країну проживання.
- 4. Введіть Ваш e-mail.
- 5. Hatucuith"Obtain verification code".

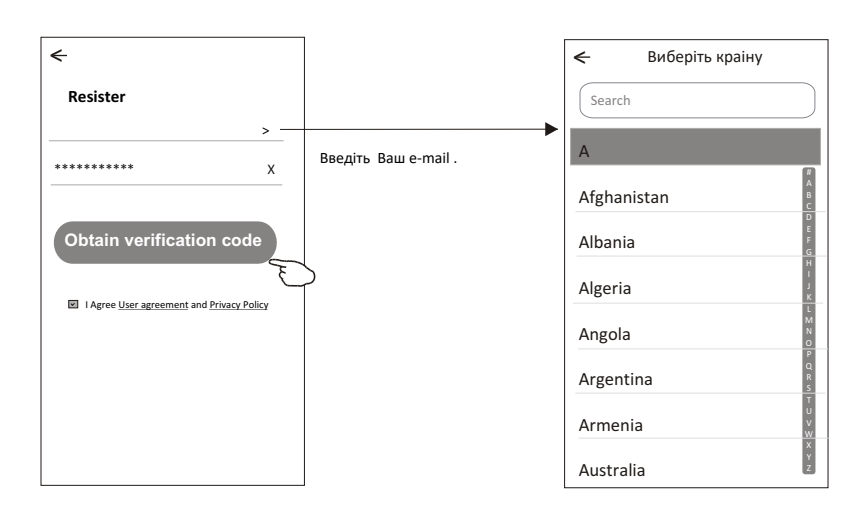

## Реєстрація облікового запису

- 6. Введіть код підтвердження, який було надіслано на Ваш е-mail (код дійсний 48 секунд).
- 7. Встановіть пароль (6-20 символів та цифр).
- 8. Натисніть "Done".

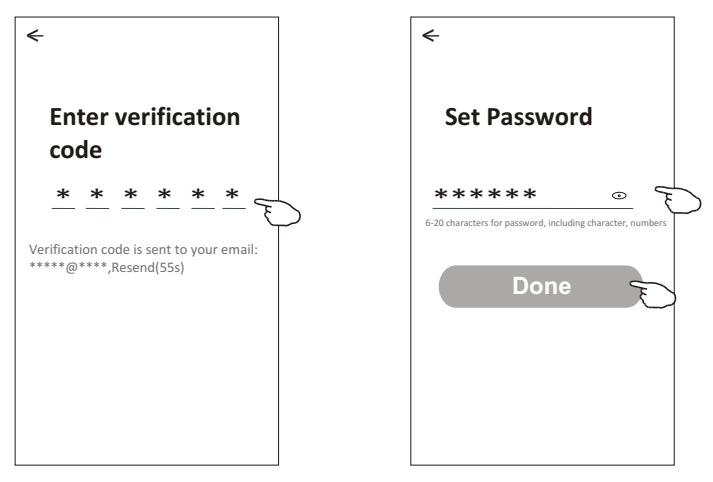

## Вхід в обліковий запис

- 1. Натисніть "Log in with existing account".
- 2. Введіть Ваш e-mail та пароль.
- 3. Натисніть "Log in".

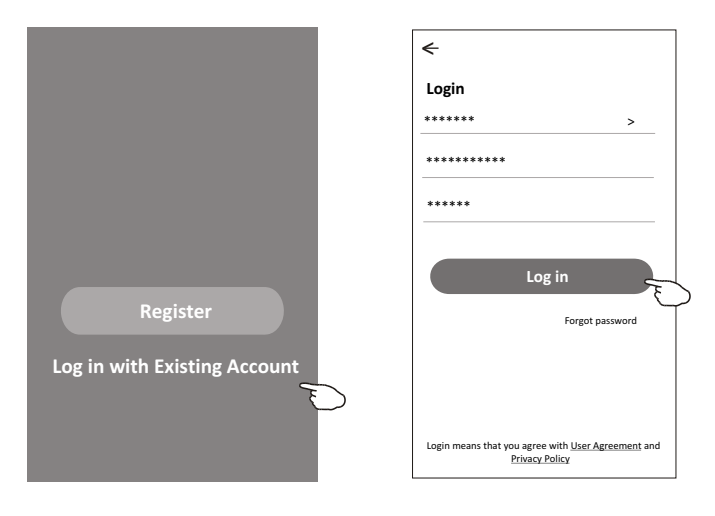

#### **Керування домом**

- 4. Натисніть"Create family".
- 5. Вигадайте назву.

Room Name

Recommended

- 6. Встановіть місцерозташування.
- 7. Оберіть кімнати зі списку.
- 8. Натисніть "Done" та "Completed".

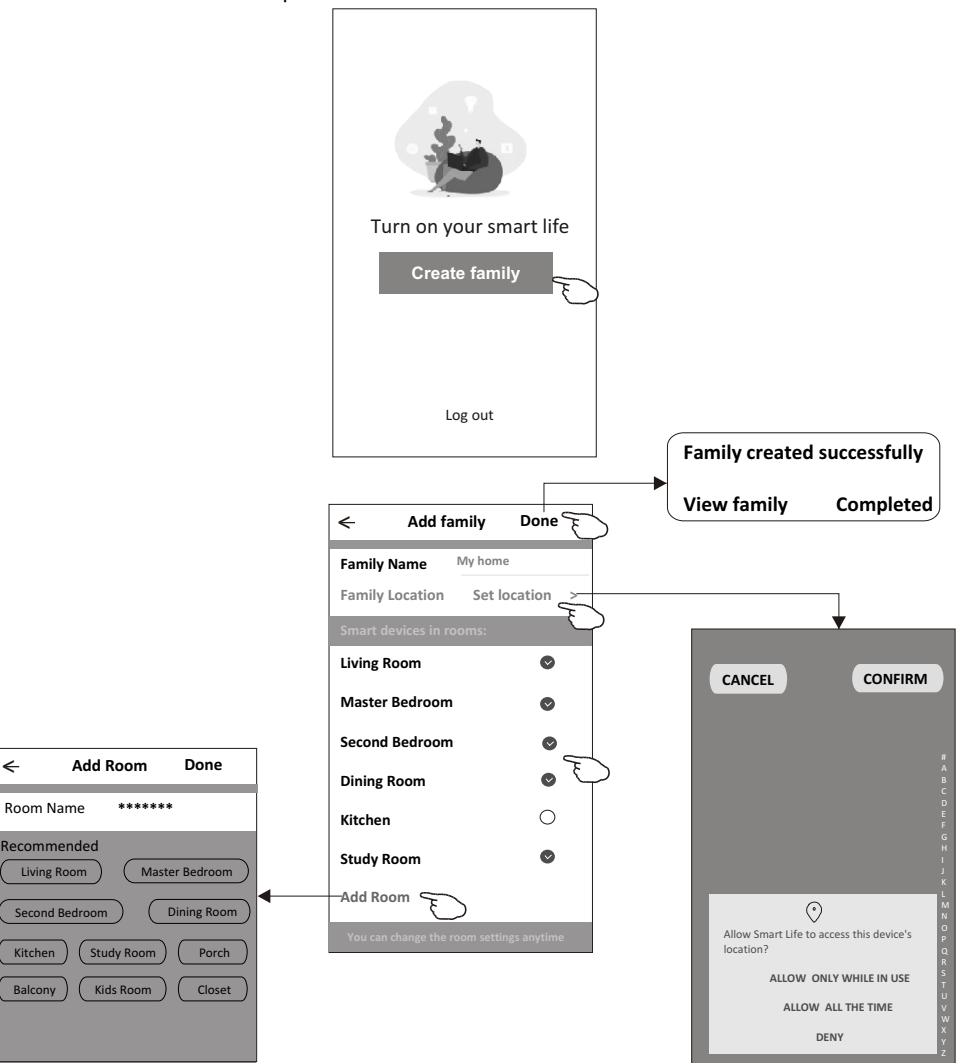

#### Забули пароль

#### Якщо Ви забули пароль для входу:

- 1. Натисніть "Forgot password".
- 2. Введіть Ваш e-mail та натисніть "Obtain verification code".
- 3. Введіть код підтвердження, який надійшов на Ваш e-mail.
- 4. Створіть новий пароль та натисніть "Done".

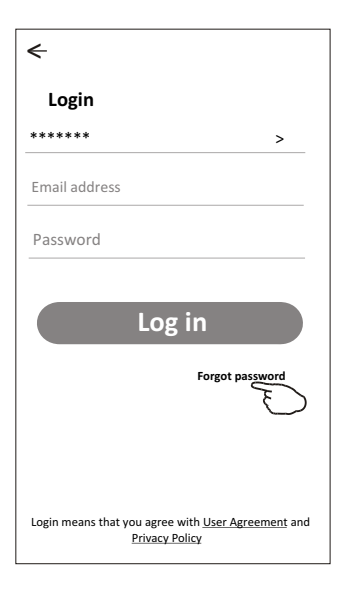

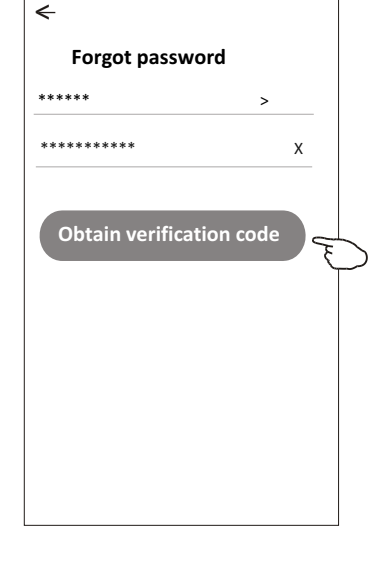

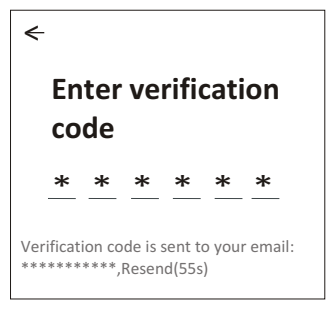

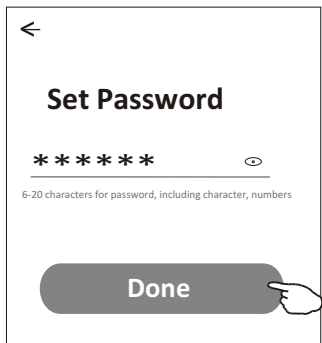

## **Додати пристрій**

#### **Існує 3 способи підключення пристрою.**

#### **1-CF спосіб**

- 1. Запустіть кондиціонер. На смартфоні має бути увімкнено BT.
- 2. Натисніть"+" на екрані "Home" або натисніть "Add device".
- 3. Натисніть "Air conditioner (BT+Wi-Fi)" .
- 4. Натисніть 6 разів кнопку DISPLAY або ECO на пульті протягом 8 секунд, поки не почуєте сигнал та на дисплеї відобразиться CF.
- 5. Введіть пароль Wi-Fi (домашнього маршрутизатора чи мобільної точки доступу, потім натисніть "Next".

"PP", "SA", "AP" відображається на дисплеї.

- "PP" "Пошук роутера"
- "SA" "Підключено до роутера"
- "AP" "Підключено до серверу"

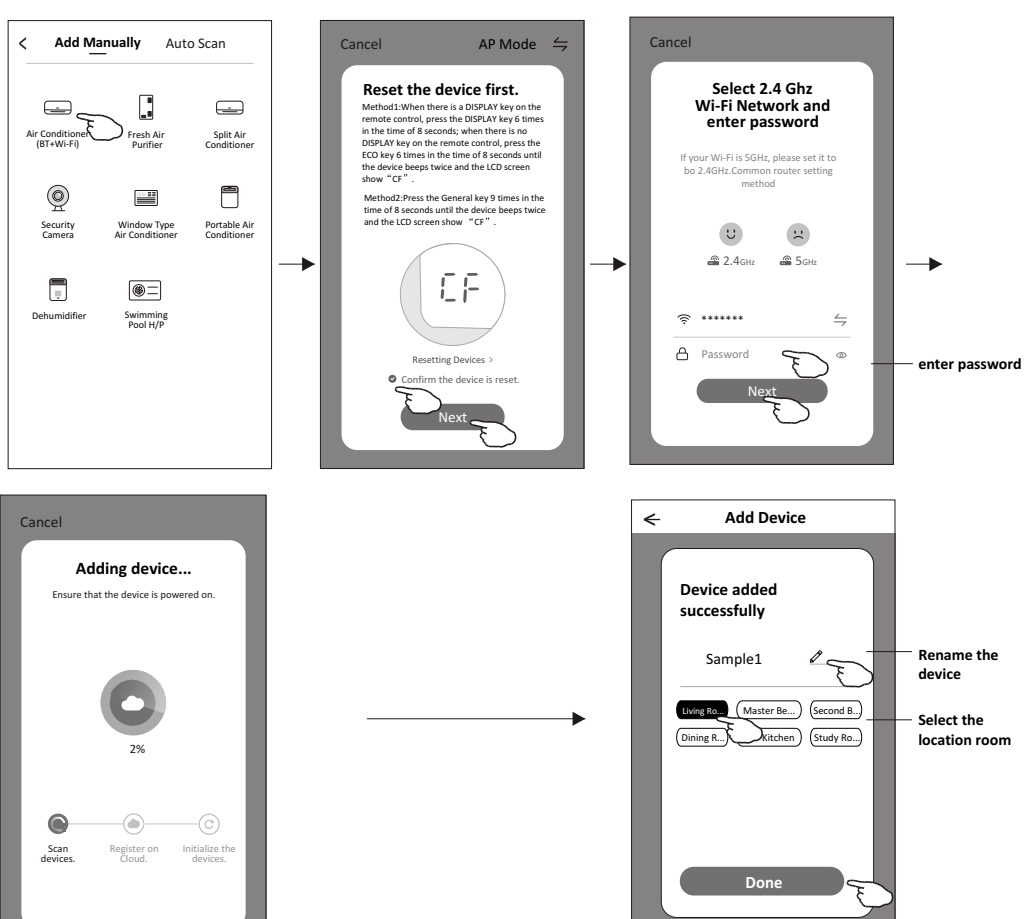

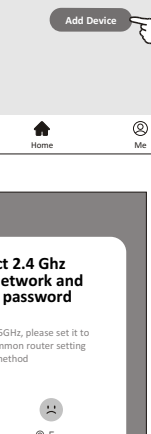

**Welcome Home**

No device

ē

Set your home information **All Devices** Living Room Master ...

**Work office** <sup>&</sup>lt;

 $\overline{ }$ 

Ô

## **Додати пристрій**

## **Існує 3 способи підключення пристрою.**

#### **2-АР спосіб**

- 1. Запустіть кондиціонер. На смартфоні має бути увімкнено BT.
- 2. Натисніть"+" на екрані "Home" або натисніть "Add device".
- 3. Натисніть "Air conditioner(BT+Wi-Fi)".
- 4. Нат $\approx$  вгорі справа та оберіть "AP Mode", натисніть 6 разів кнопку DISPLAY або ECO протягом 8 секунд, поки не почуєте сигнал та не відобразиться АР, потім натисніть"Next".
- 5. Введіть пароль Wi-Fi (домашнього маршрутизатора чи мобільної точки доступа), натисніть "Next".
- 6. Замініть точку доступу на "SmartLife- $***$ ", натисніть ' $\le$  "

"PP","SA","AP" відображається на дисплеї.

- "PP" "Пошук роутера"
- "SA" "Підключено до роутера"
- "AP" "Підключено до серверу"

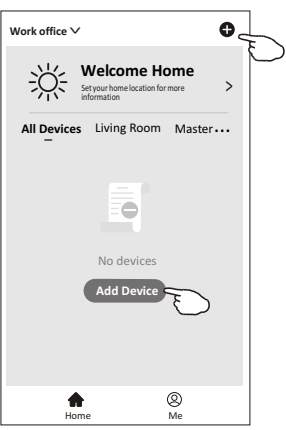

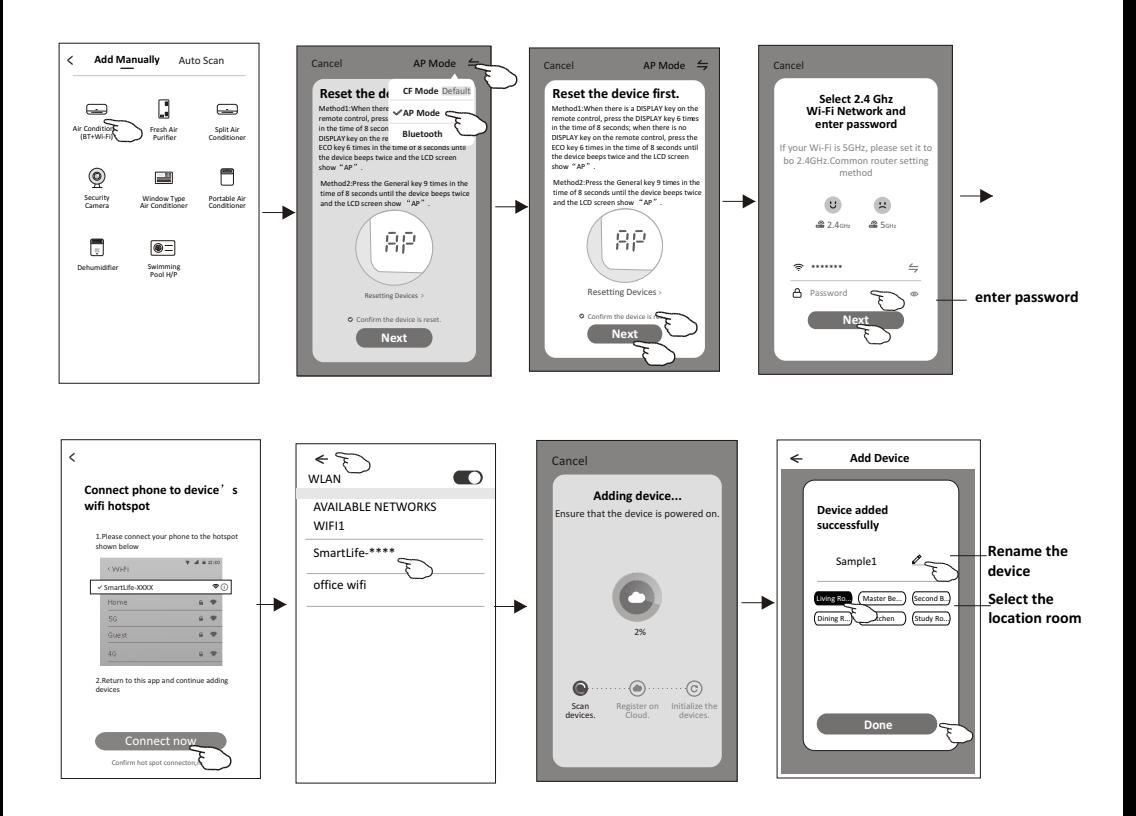

## **Додати пристрій**

## **Існує 3 способи підключення пристрою.**

#### **3-за допомогою Blue tooth**

- 1. Запустіть кондиціонер. На смартфоні має бути увімкнено BT.
- 2. Натисніть"+" на екрані "Home" або натисніть "Add device".
- 3. Натисніть"Air conditioner(BT+Wi-Fi)".
- 4. Перекогайтесь, що Blue tooth увімкнено на смартфоні.
- 5. Нат $\Leftarrow$  вгорі справа та оберіть "Bluetooth" then follow the comments on the screen to reset the Wi-Fi module then check "Confirm the blue tooth is reset" and tap"Next".
- 6. Оберіть один пристрій та натисніть" +"
- 7. Введіть пароль Wi-Fi (домашнього маршрутизатора чи мобільної точки доступу), потім натисніть "Next".

"PP","SA","AP" відображається на дисплеї.

"PP" - "Пошук роутера"

"SA" - "Підключено до роутера"

"AP" - "Підключено до серверу"

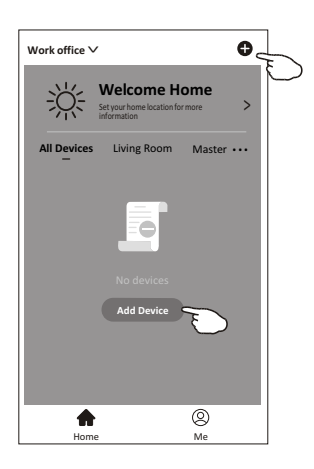

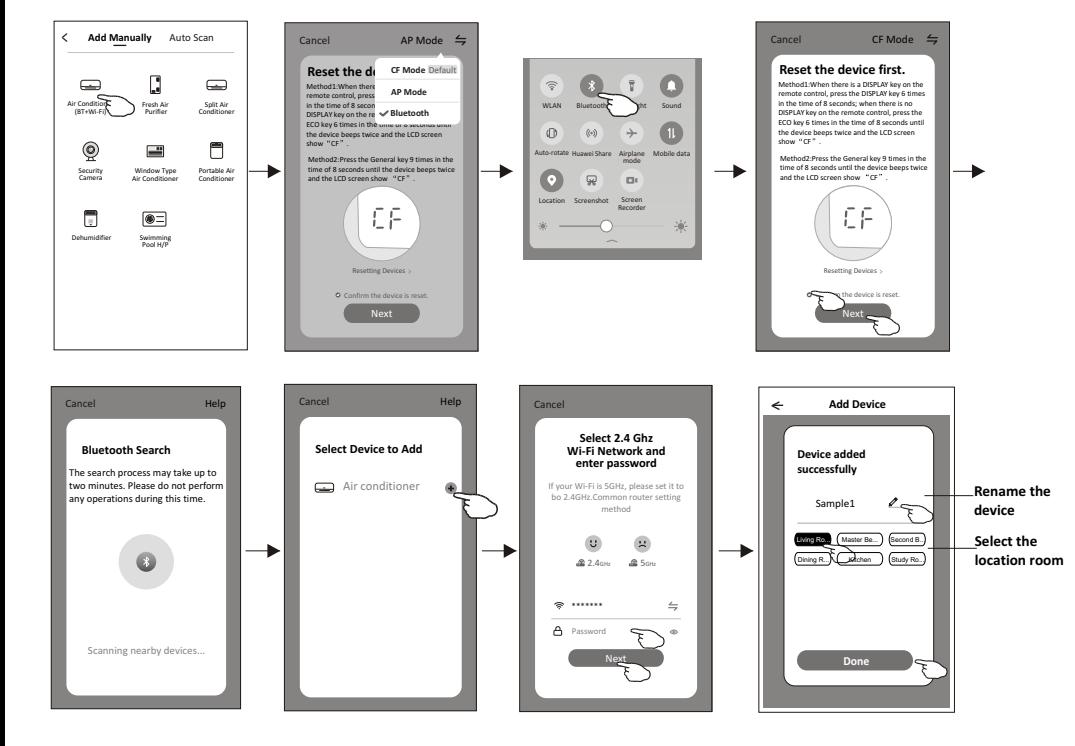

## **Керування кондиціонером**

**Екран керування кондиціонером з'явиться автоматично після додавання пристрою. Екран керування кондиціонером можна додати вручну, торкнувшись назви пристрою на екрані.**

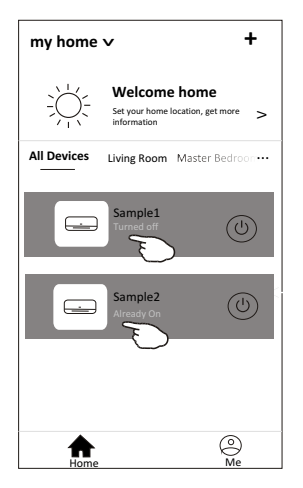

*Зверніть увагу! Існує 2 меню для керування кондиціонером.*

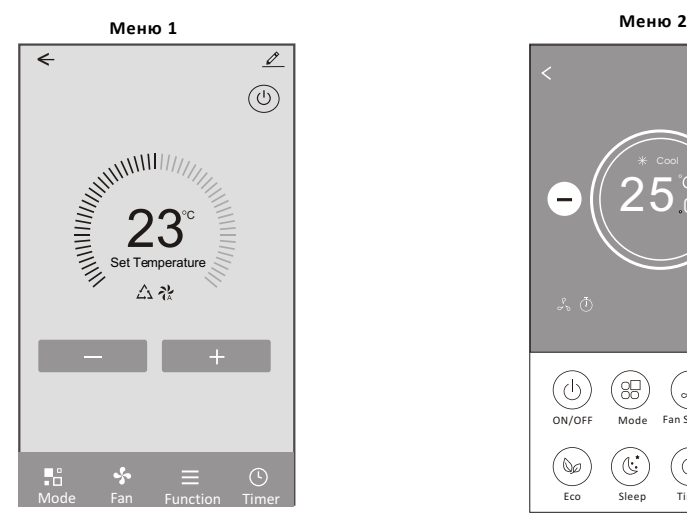

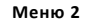

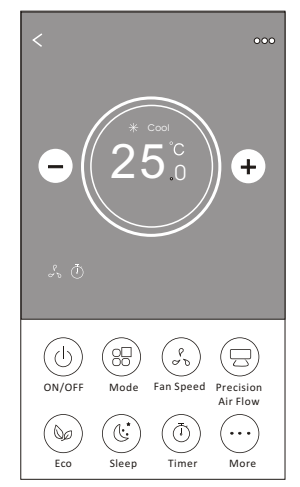

## Керування кондиціонером

#### Меню 1

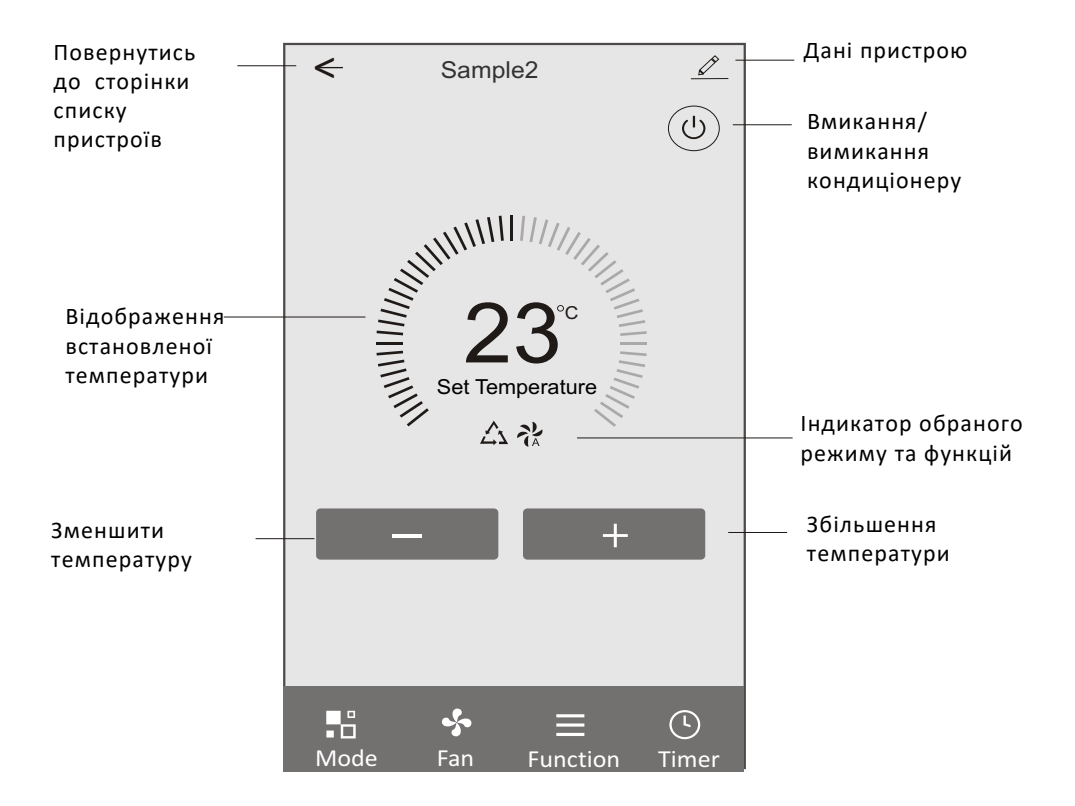

#### **Зміна режимів роботи**

1. Ви можете налаштувати параметри режиму роботи:Авто, Охолодження, Обігрів, Вентиляція

#### **Режим Вентиляція**

Натисніть кнопку "FAN"(Вентиляція) і оберіть потрібну швидкість: висока, середня, низька, автоматична.

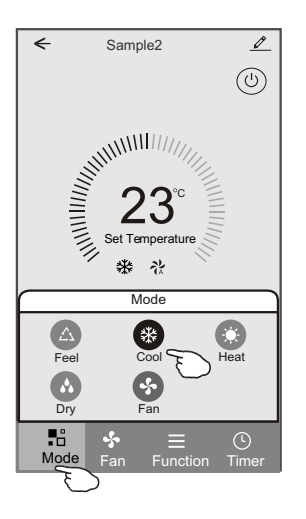

## **Інші функції**

Інші функції керування можна вибрати кнопкою "Function" (Функції): Сон, Турбо, ЕКО, ВГОРУ-ВНИЗ, ВЛІВО-ВПРАВО. У режимі Сну швидкість вентилятора буде зафіксована на низькому рівні.

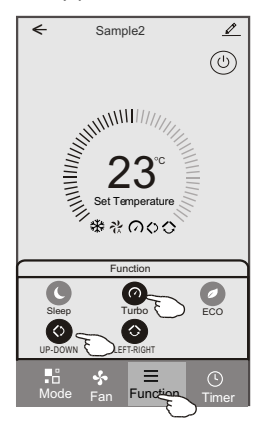

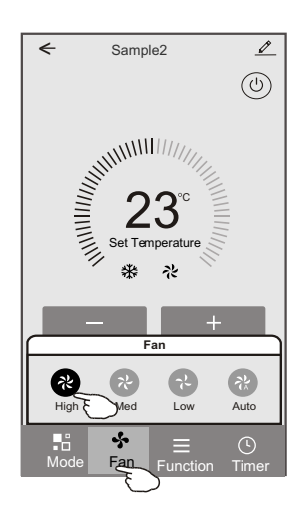

## **Таймер**

- 1. Натисніть кнопку Таймер. Додаток перейде до екрану налаштування.
- 2. Натисніть "Add timer"

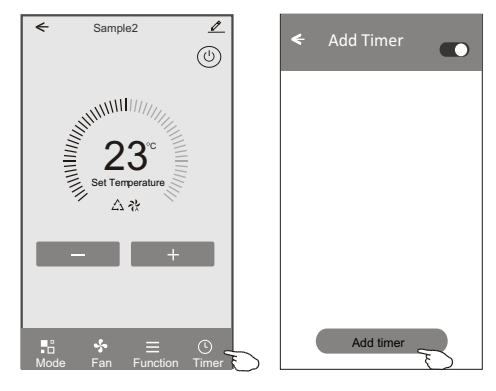

## **Таймер**

- 3. Натисніть кнопку "УВІМКНУТИ" або "ВИМКНУТИ" для активації чи деактивації.
- 4. Можна встановити години, хвилини, режим роботи, налаштування температури, а також встановити щотижневий таймер.

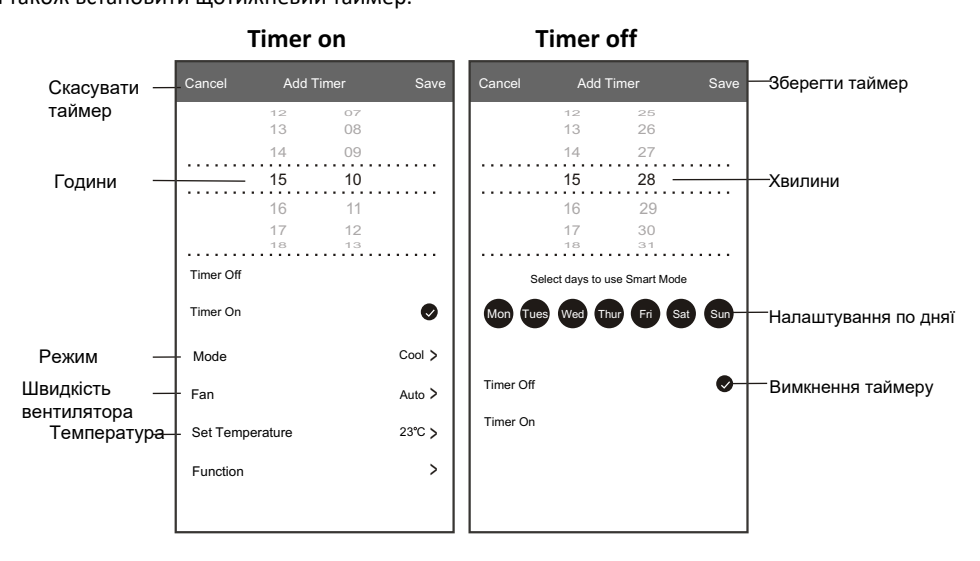

## **Керування кондиціонером**

#### **Меню 2**

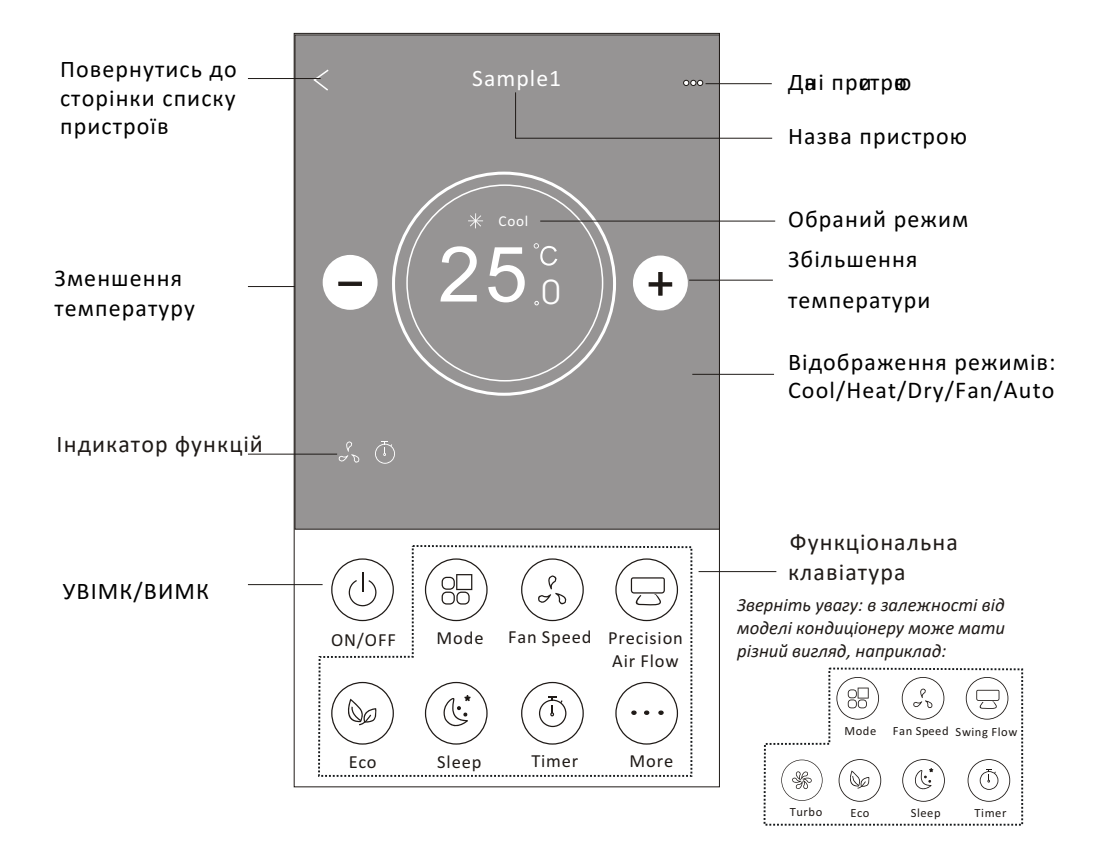

## **Керування кондиціонером**

В верхньому правому куті можна знайти додаткові налаштування: зміна даних пристрою, інформація про пристрій, спільний доступ до пристрою, зворотній зв'язок, перевірка мережі, оновлення прошивки, видалення пристрою.

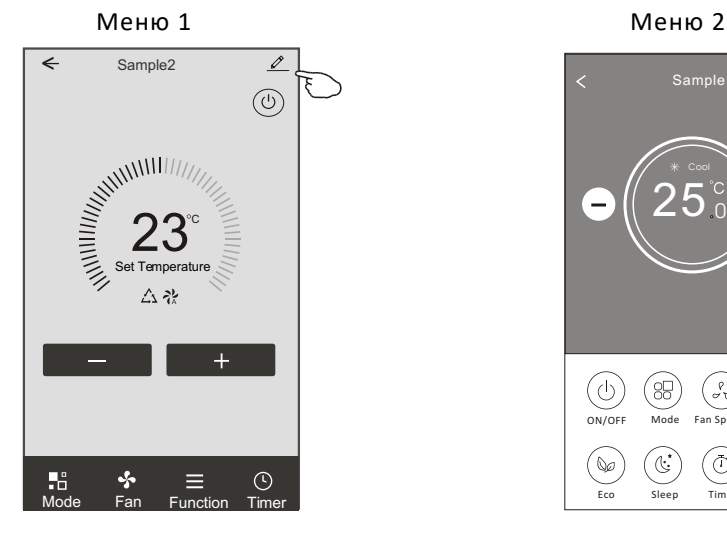

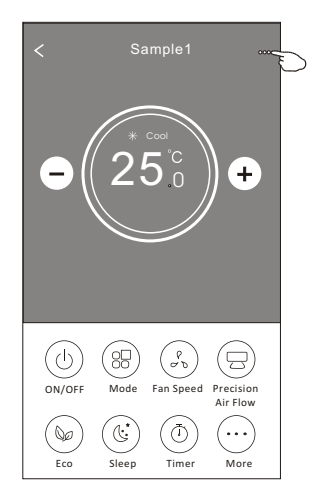

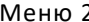

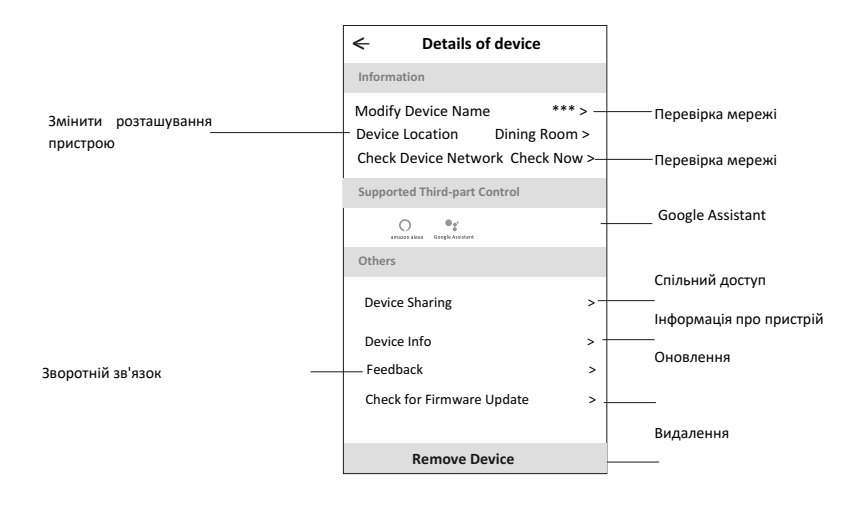

#### Налаштування спільного доступу

- 1. Натисніть "Device Sharing".
- 2. Натисність "Add Sharing" (Додати спільний доступ) в нижній частині екрану.
- 3. Оберіть країну, введіть елект. пошту нового користувача.
- 4. Натисніть "Completed", новий користувач з'явиться у списку.

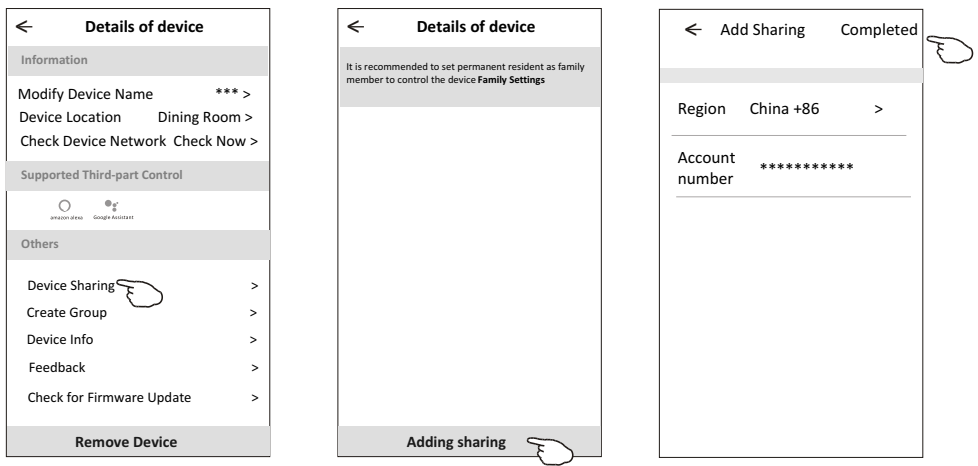

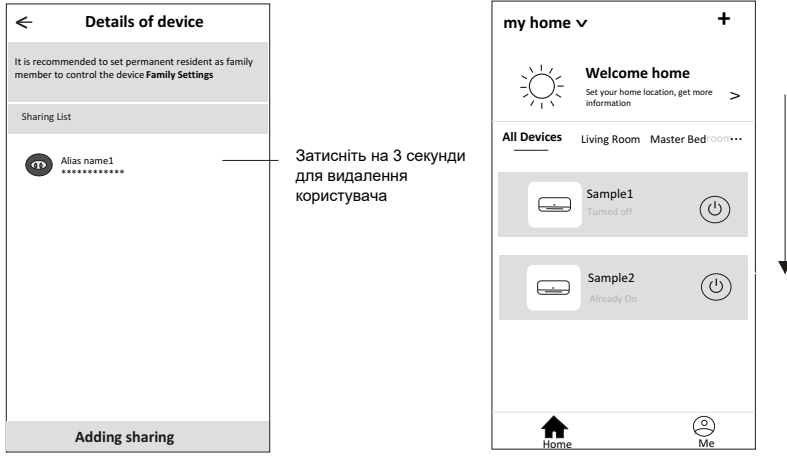

## **Обліковий запис**

#### **Налаштування**

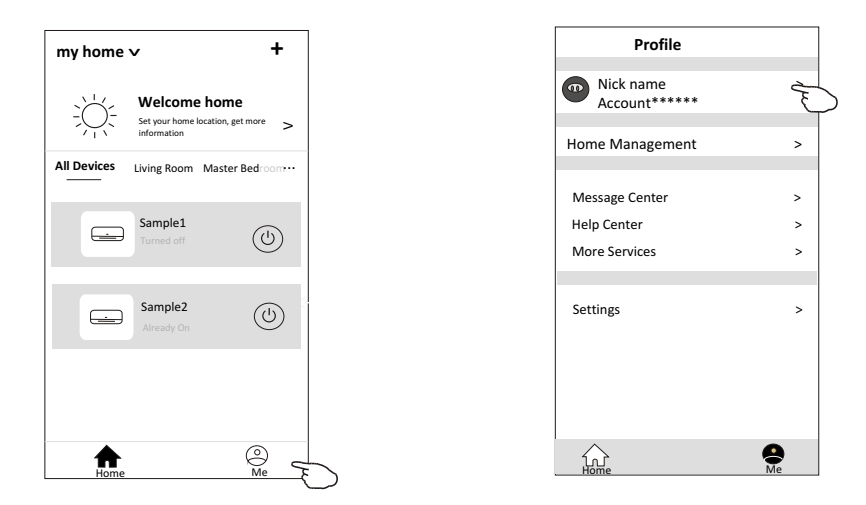

#### Змінити ім'я профілю

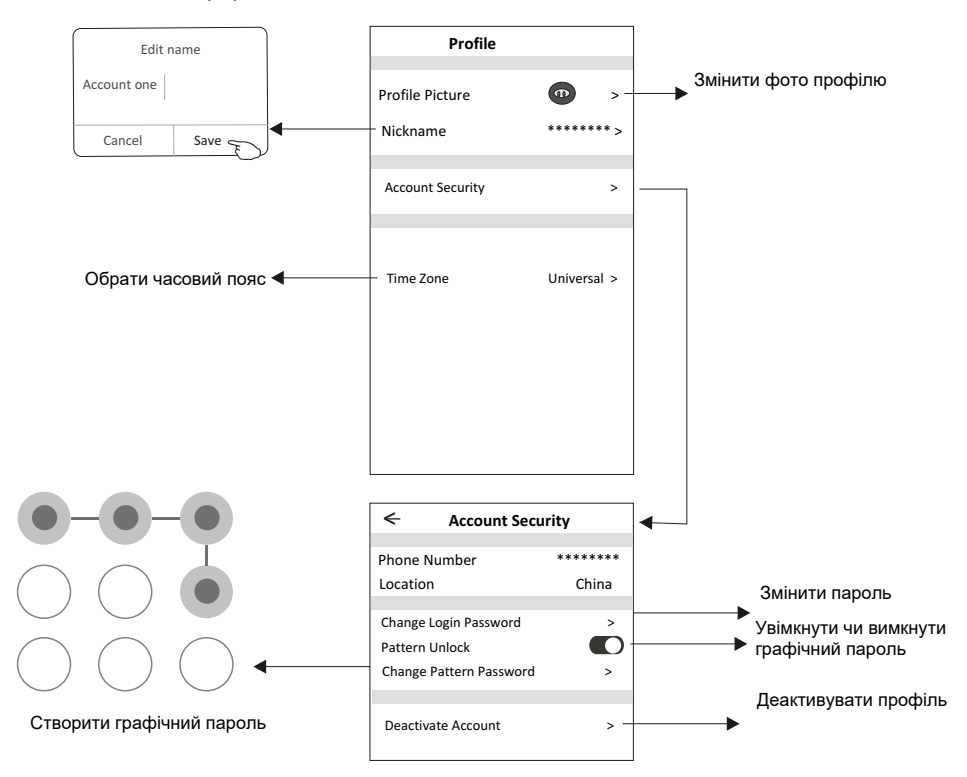

#### **Керування домом**

1. Ви можете створити свій дім для керування кондиціонерами в різних кімнатах або надати достіп до уже створеного дому для спільного керування.

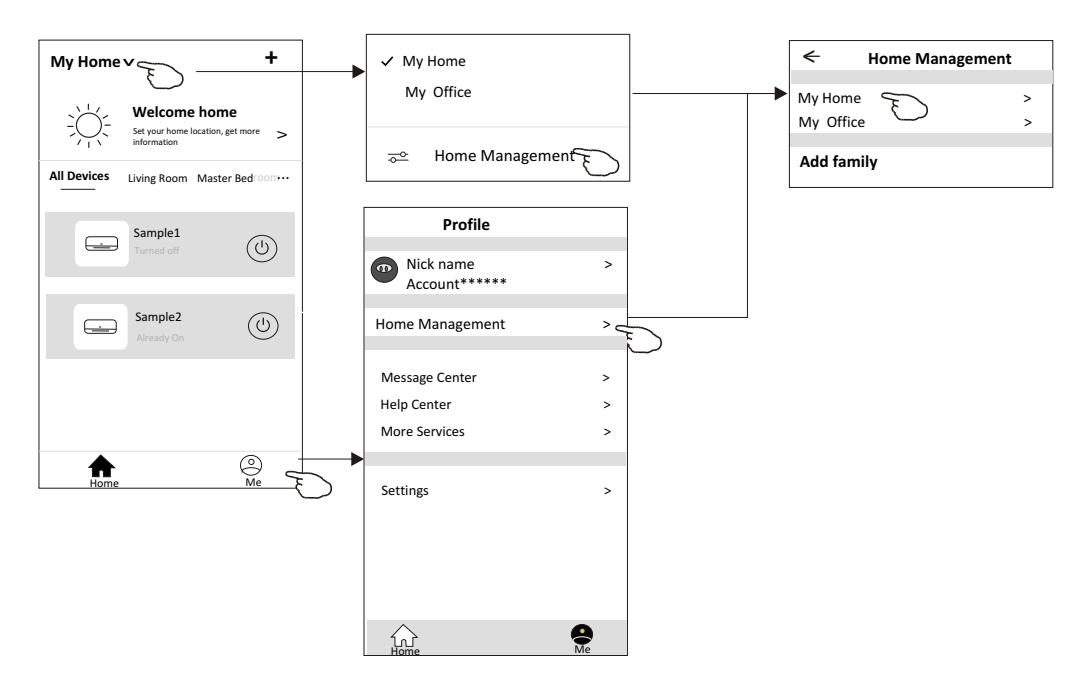

#### Додаткові налаштування

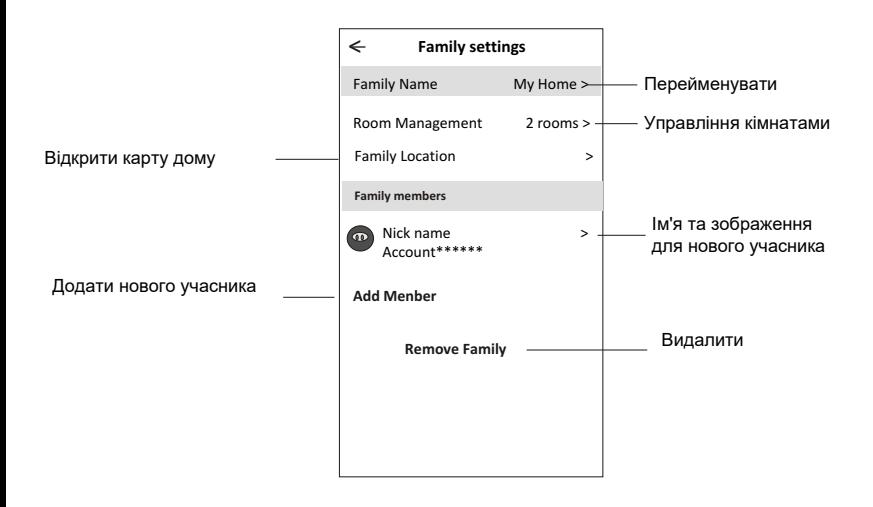

## **Зверніть увагу**

- 1. Після оновлення додатку можливе відхилення фактичних даних від тих, що вказані в керівництві.
- 2. Додаток може бути змінено без попередження для покращення його якості, також його може бути видалено залежно від обставин фірм-виробників.
- 3. У разі ослаблення Wi-Fi сигналу додаток може відключитись. Переконайтесь, що внутрішній блок знаходиться поруч із бездротовим маршрутизатором.
- 4. Функція DHCP-сервера повинна бути активована для бездротового маршрутизатора.
- 5. З'єднання з інтерентом може бути перервано. У цьому випадку зверніться до інтернетпровайдера.
- 6. Перед початком використання додатку на смартфоні переконайтесь, що додаток надійний.

## **Усунення проблем**

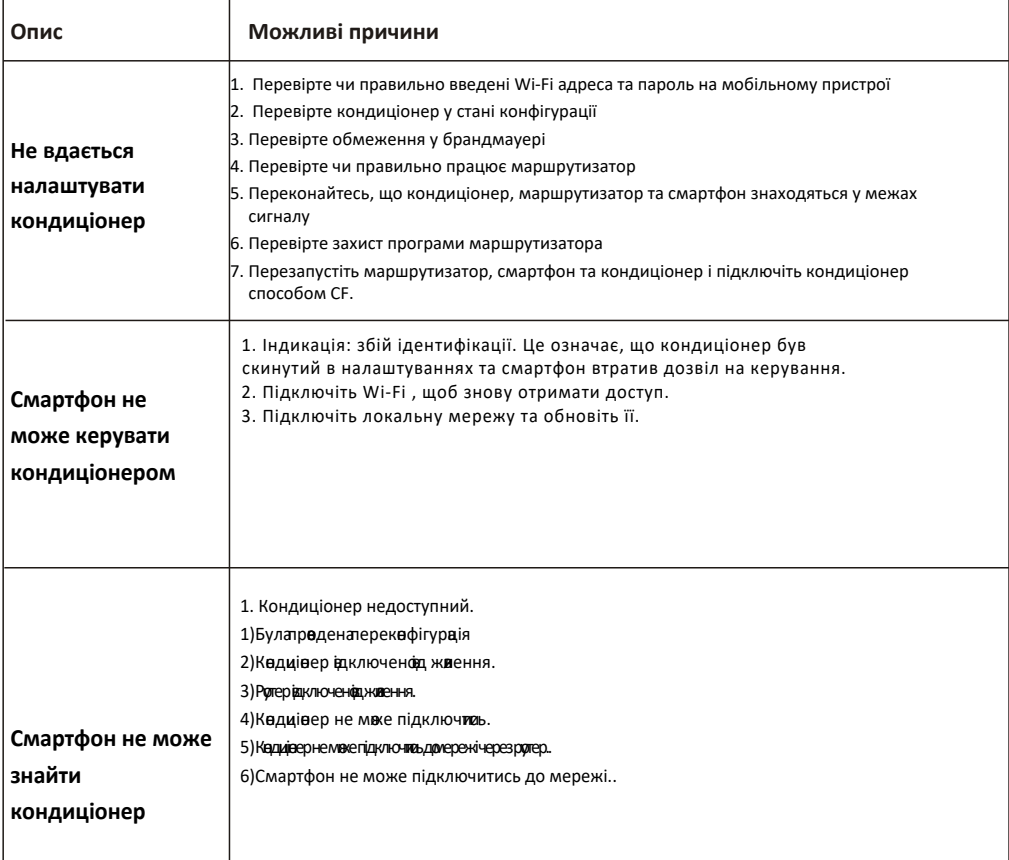